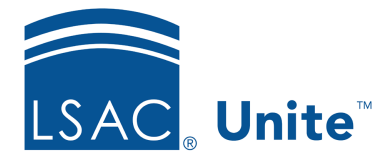

Unite Education Program v6.3 Job Aid: 5608

# **Add or Update a Person Record from an Unsubmitted Application**

In Unite, you can add or update one or more person records directly from an unsubmitted application in the current admissions cycle. Once a person record is added to Unite, you are able to actively start engaging with the person. There are two main steps to add or update a person record from an unsubmitted application.

## **Step 1: Select the person or group of people**

- 1. Open a browser and log on to Unite.
- 2. On the main menu, click APPLICATIONS.
- 3. Click the *Unsubmitted* tab.

## 0B**Note**

Only people who have started an online application and who have agreed to share and receive information from your school when registering to take the LSAT test appear in the *Unsubmitted* grid.

- 4. If prompted to agree to the legal notice, review the agreement and then click  $\overline{\phantom{a}}^{\text{OK}}$
- 5. Select the check box next to each unsubmitted application for which you want to add or update a person record.

## 1B**Note**

You may need to sort, filter, or increase the items per page to see all records in the grid.

#### 2B**Note**

You can determine if a person has an existing record in Unite by checking the person name to see if there is a hyperlink to open the record. You can also look at the **Person Created/Updated** column for a timestamp that indicates when a person record was either added or last updated in Unite.

## **Step 2: Add or update selected person records**

- 1. Click Actions
- 2.  $Click$   $\cong$  Create/Update Person
- 3. When prompted to continue, click **OK**

#### 3B**Note**

If a person already has a record, Unite overwrites person profile information on the existing record with information from the online application based on how the **Eapp Data Flow Settings** are configured for your school.